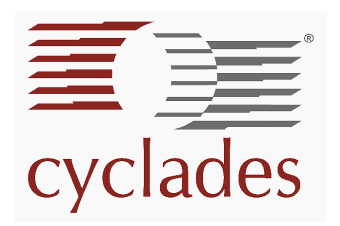

# *QuickStart AlterPath KVM/net*

## *5-Step Installation Process*

This Quick Start Guide provides basic installation instructions. See the AlterPath KVM/net Manual for complete installation and configuration information.

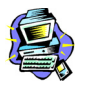

*While the KVM/net and its components are hot-pluggable, be aware that other non-Cyclades system components, such as the PS/2 keyboard and mouse ports on the server, may not respond properly when hot-plugged. When in doubt, power on your servers only after the KVM/net and its components are installed properly.*

## *Step 1: Connect computers to the AlterPath KVM/net*

- a. Select the appropriate KVM Terminator for the computer to be connected. Three Terminator types are available: PS/2, USB and Sun.
- b. Plug the selected Terminator to the matching Keyboard, Mouse, or USB connectors on the computer.

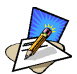

*When connecting the Terminator, you must first connect the video, then the mouse, then the keyboard, before connecting the RJ-45 straight-through CAT-5 cable.*

- c. Repeat steps a and b for all computers to be connected.
- d. Plug the RJ-45 straight cables from each terminator to the CAT-5 ports on the AlterPath KVM/net.

## *Step 2: Connect a local user station to the AlterPath KVM/net.*

a. Plug your station's Keyboard, Video and Mouse cables to the Keyboard, Video and Mouse **USER 1** connectors on your AlterPath KVM/net.

## *Step 3: Power on your AlterPath KVM/net.*

- a. Connect the AC power cable of the AlterPath KVM/net to the power connector of the unit. Make sure the power switch is off.
- b. Plug the other end of the cable to an AC wall power outlet.
- c. Power on your AlterPath KVM/net by turning its power switch on.

## *Step 4: Power on the connected computers*

To use the KVM/net web configuration interface, refer to **Chapter 3: KVM/net Configuration** of the **AlterPath KVM/net Manual**.

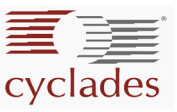

# *Step 5: Operating the AlterPath KVM/net*

- a. Switch on the AlterPath KVM/net connected to the ethernet where there is a DHCP server that will get the appropriate IP address from the network.
- b. Inquire from the DHCP server by using the MAC address (the 12-digit hexadecimal number printed at the bottom of your KVM/net switch) to determine the assigned IP address. If there is no DHCP server, the KVM/net will use the default IP address: **192.168.160.10**.

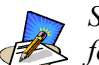

*See the section on How to Determine the KVM/net IP Address for more detailed information.* 

c. Connect your internet browser<sup>1</sup> to the KVM/net application by typing in the KVM/net server's IP address in your browser's address (URL) field.

 $\begin{array}{|c|}\n\hline\n\hline\n\end{array}\n\begin{array}{|c|}\n\hline\n\end{array}\n\begin{array}{|c|}\n\hline\n\end{array}\n\end{array}\n\quad \text{cyclades}$  $\overline{\mathbf{E}}$  cyclades Access | Configuration | Information | Management Welcome to the AlterPath™ KVM/net 16  $Port_1$ Wizard  $\bullet$ .  $\bullet$  $\bullet$  $\bullet$ 

The system brings up the AlterPath KVM/net Login page:

- d. Log in your User Name and Password as provided to you by your system administrator, and then click on **GO**  to invoke the Access form.
- e. From the drop down menu, select the port to which you want to connect.
- f. Click on the **Connect** button.

This launches the AlterPath Viewer which allows you to view the connected servers. (The first time you open a connection to the server, the AlterPath Viewer Certificate will be shown.)

<sup>1.</sup> AlterPath KVM/net uses Active X and supports **Internet Explorer 6.0** and **Netscape 7.1**.

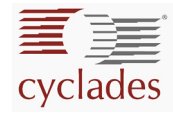

g. Press **Ctrl-K** and then **Q** to invoke the AlterPath Viewer's Connection Menu (which is used to connect to other servers):

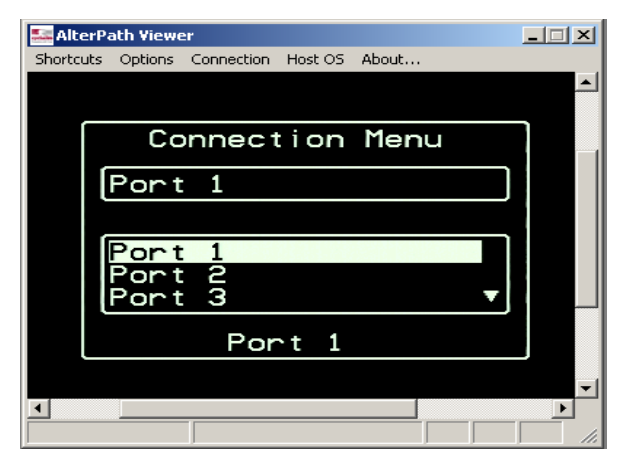

# *Keyboard Controls*

The following is a short list of keyboard controls to help you navigate through the AlterPath Viewer:

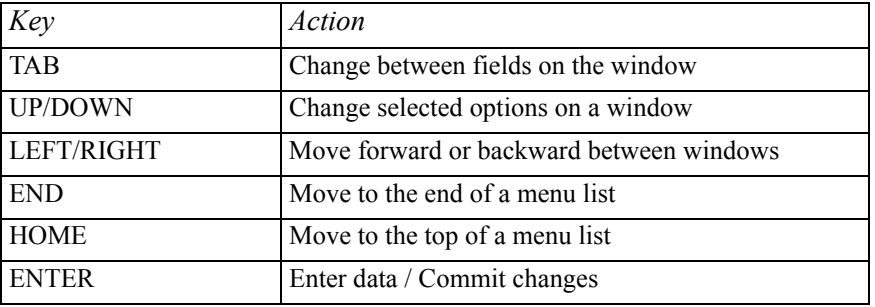

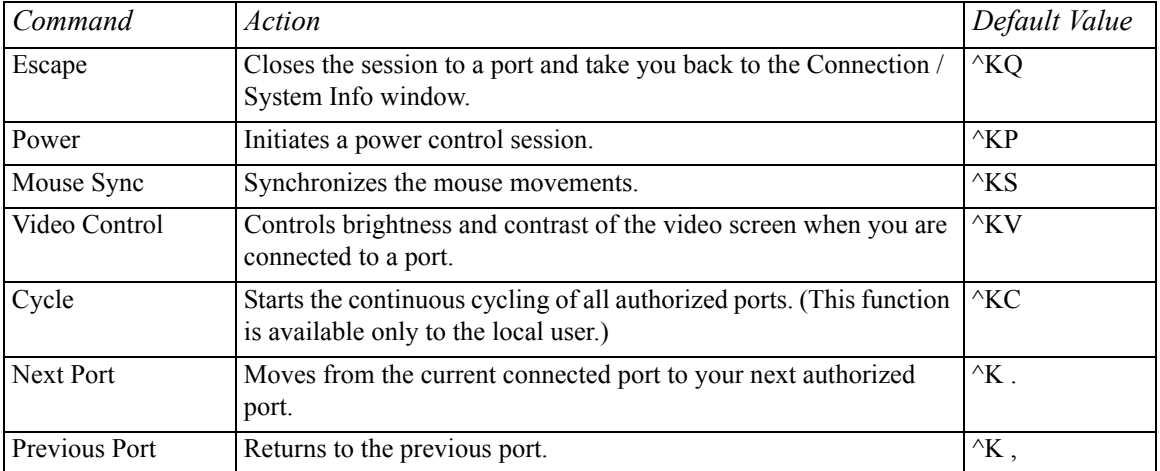

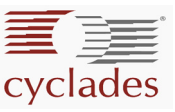

## *How to Determine the KVM/net IP Address*

The KVM/net switch comes with DHCP client enabled. When you connect the ethernet port to your LAN, the KVM/net gets its IP address from your DHCP server automatically. If, however, there is no DHCP server available, then the DHCP request will fail, and the default IP address (192.168.160.10) will be used.

Once the KVM/net is assigned an IP address, any user on the network should be able to access the KVM/net through the web.

## **Using the Configuration Wizard**

Using the Configuration Wizard through the console is another method by which you can determine and configure the KVM/net IP address.

To run the configuration wizard, perform the following steps:

- 1. Log into the console port as **root**, using the password **cyclades**.
- 2. Enter the command: **wiz**

The system launches the Configuration Wizard. Accept the default values by pressing the <Enter> key or provide your own parameter values. This procedure highlights some critical questions from the wizard:

**Set to defaults (y/n) [n]:** Press <Enter> to accept default value.

**Hostname [kvm]:** Press <Enter> to accept default hostname, otherwise enter your own hostname.

## **Do you want to use DHCP to automatically assign an IP for your system? (y/n) [n]:**

Press <Enter> to accept default value.

**System IP [192.168.160.10]:** Press <Enter> to accept default IP, otherwise enter your own IP address.

 . .

.

#### **Are all the parameters correct? (y/n) [n]:**

Enter y if correct, otherwise press <Enter> and re-start the configuration wizard.

#### **Do you want to save your configuration to Flash? (y/n) [n]:** This last question concludes the wizard.

Enter **y** to save your configuration in Flash.

3. If you need to confirm your configuration, type in the command: **ifconfig** The system will list all the parameter values that you have just configured though the Configuration Wizard.

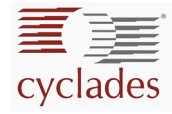

# *KVM/net components and connections*

Below is a schematic diagram of the KVM/net components and connections.

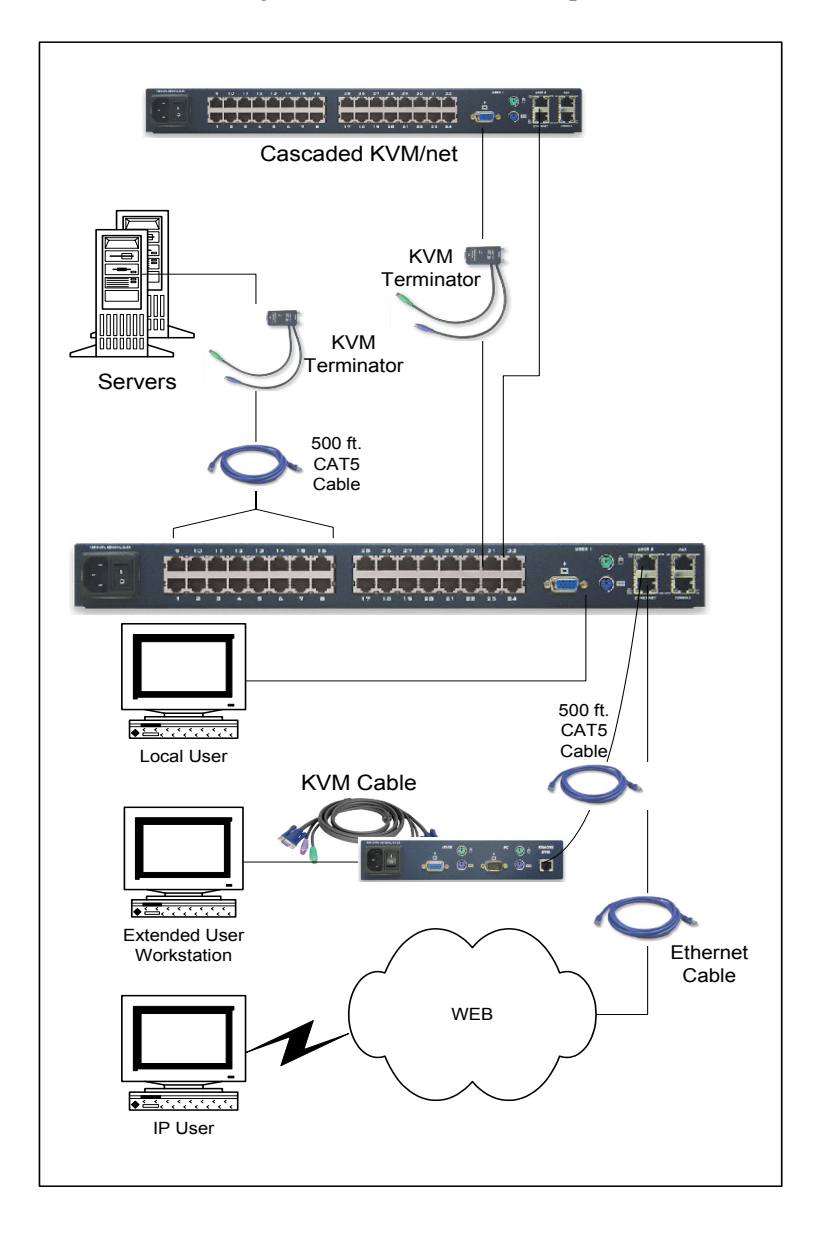

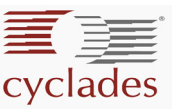

# *Mouse Settings*

For optimal mouse performance, ensure that your mouse pointer acceleration and related enhancement features are disabled so that your mouse is synchronized with the server's mouse. To verify or configure your mouse settings, follow the appropriate procedure below:

## **Windows XP / Windows 2003**

- 1. Go to: Settings > Control Panel > Mouse > Pointer Options
- 2. Disable *Enhance pointer precision*.
- 3. Set the motion speed to medium by positioning the slider right at the middle.
- 4. Go to: Settings > Control Panel > Display > Effects
- 5. Disable transition effects.

## **Windows 2000 / ME**

- 1. Go to: Control Panel > Mouse > Pointer Options
- 2. Set the mouse pointer acceleration to **none**.
- 3. Set the motion speed to medium by positioning the slider right at the middle.
- 4. Go to: Control Panel > Display > Effect
- 5. Disable transition effects.

## **Windows 95 / 98 / NT**

- 1. Go to: Control Panel > Mouse > Motion
- 2. Set the motion speed to the lowest setting.
- 3. Go to: Control Panel > Display > Effects
- 4. Disable window, menu, and list animation.

#### **Linux with Graphical Desktop**

- 1. Set mouse acceleration to: 0 or 1
- 2. Set threshold to: 1 to 10

You can also disable the mouse pointer acceleration setting using the XSET command:

> xset m 0

Or reset the acceleration or threshold as follows:

```
 > xset m 1 1
- OR - > xset m 1 10
```
All servers work with any of the above settings, albeit each system may vary slightly.

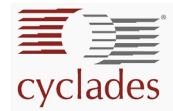

# *Internet Explorer - Security Settings*

This procedure is for users who may encounter a security error after installing XP SP2 and attempt to connect to a server on the KVM/net through the AlterPath viewer. For ActiveX to download successfully, ensure that the Security Settings of Internet Explorer is configured as follows:

1. From the Internet Explorer menu bar, select **Tools** > **Internet Options** > **Security** Tab. The system displays the **Security** tabbed form.

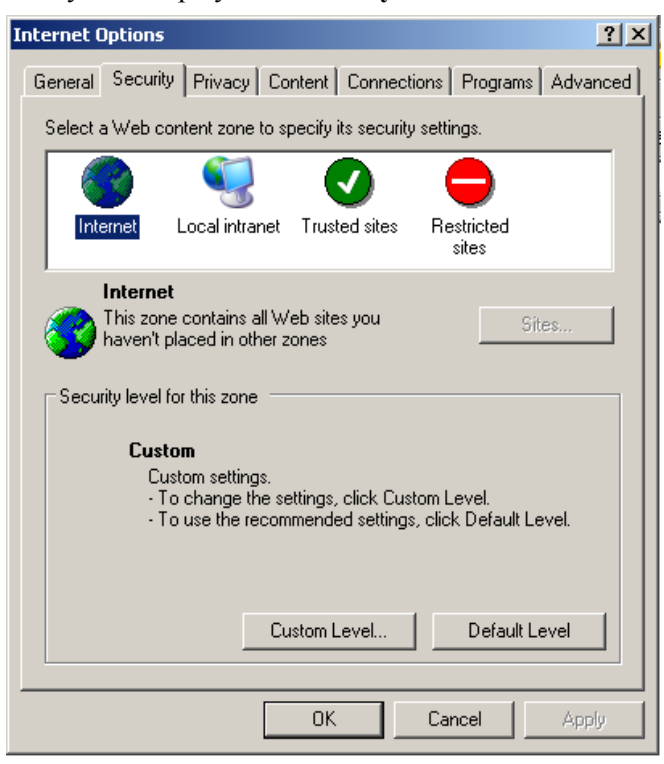

- 2. If your web content zone is set up for local intranet, then select **Local intranet**; otherwise, keep the default **Internet** setting.
- 3. From the **Security** tabbed form, click on the **Custom Level** button.

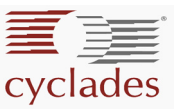

4. From the Security Settings form, look for the primary heading, **ActiveX controls and plug-ins**, and its third subheading, **Download signed ActiveX controls** as shown:

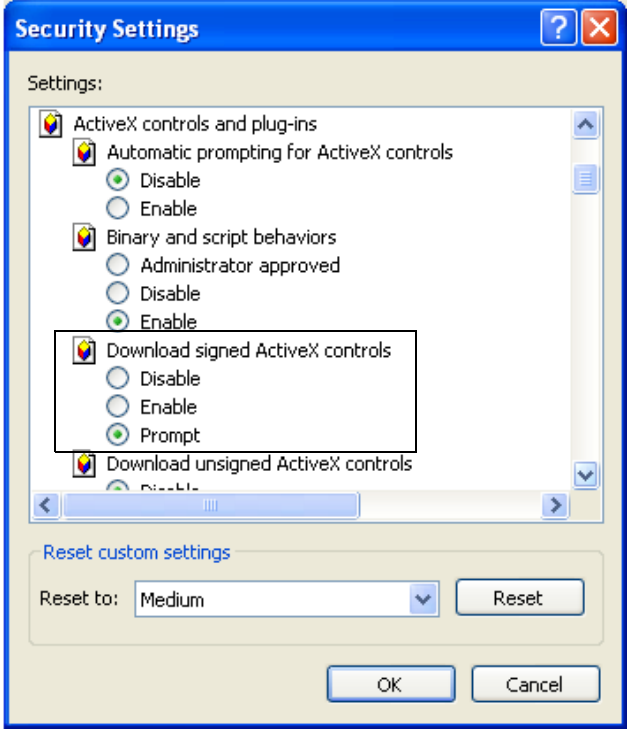

5. For the subheading, **Download signed ActiveX controls**, you have two options: **Enable** or **Prompt**. If you select **Enable**, then your configuration ends here. Press the **OK** button to save your configuration. If you select **Prompt**, then you must proceed to step 6.

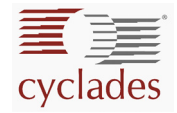

6. Go to the heading, **Downloads** and subheading, **Automatic prompting for file downloads** as shown:

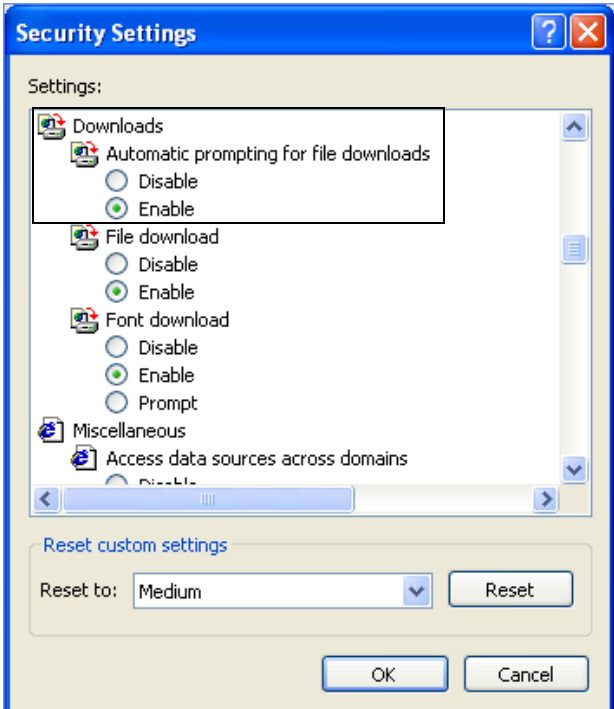

- 7. Under the subheading, **Automatic prompting for file downloads**, select **Enable**.
- 8. Select the **OK** button.

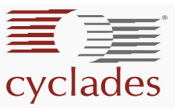

# *Assigning Your Own TCP Viewer Port Address*

The AlterPath KVM/net allows you to assign your own TCP port address(es) from the Web Management Interface (WMI) or the On-Screen Display (OSD). By default, if no addresses are specified, the system automatically assigns the available port addresses to the KVM/net starting at 5900. When an additional port is added, the system automatically assigns the address 5901. To override this default and assign your own port address to the KVM/net, follow the steps below.

## **Configuring the TCP Port Address from the Web Management Interface**

- 1. From the WMI, log in as **admin**.
- 2. While in Expert Mode, go to: **Confirmation** > **KVM** > **IP Users** tabbed form.

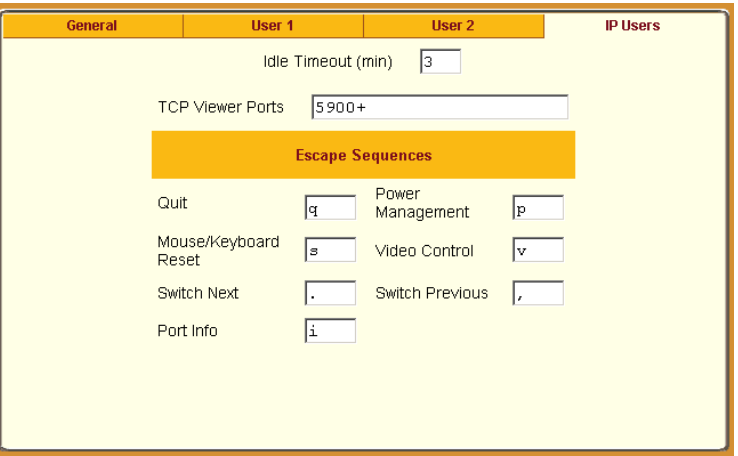

3. From the **TCP Viewer Ports field**, type in the desired TCP port address or range of addresses. Use the plus sign (+) to assign a TCP port address that increments by one each time a TCP port is added (*e.g*., 5903+).

Use the hyphen (**-**) to indicate a range of addresses (*e.g*., 5903-5907).

Use the comma (,) to separate two TCP port addresses. (*e.g*., 5901,5903).

Combine commas and hyphens, as necessary (*e.g*., 1901,5903-5905,5907).

4. Click on the **Apply Changes** button at the bottom of the screen to save your configuration.

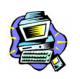

WARNING! *Do not use ports 1 through 1024 to assign ports since these ports are reserved for servers. Using any of these ports to assign your own port address may cause a connection failure or prevent the KVM Viewer from working.* 

To configure the TCP port address from the OSD, refer to **Chapter 3: OSD Configuration** of the **KVM/net Manual**.